## **DTRONIC**

# **Gebruikershandleiding M2**

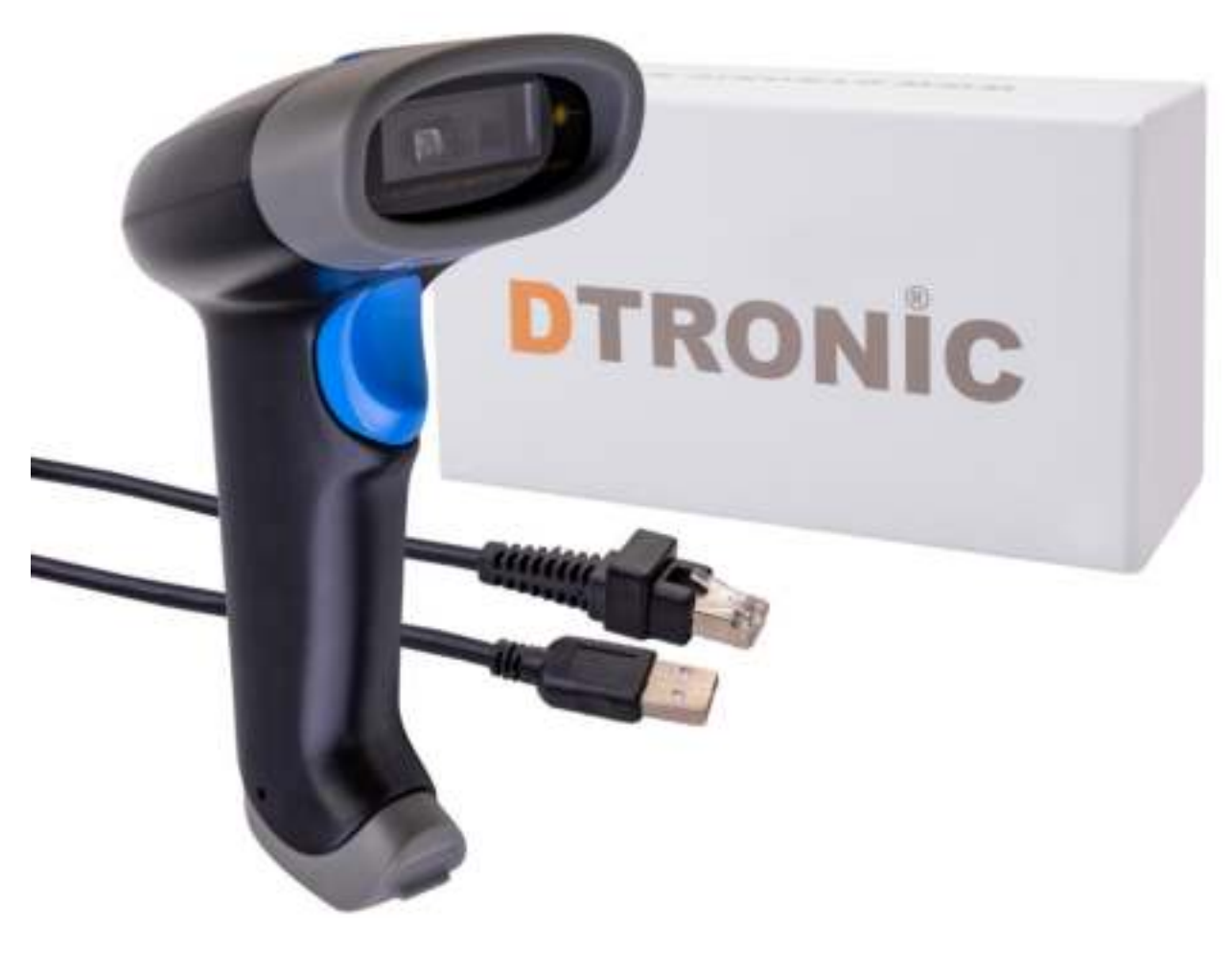

#### **Barcodescanner – M2**

: *0645733500* 

 : *info@diwolar.nl* 

: *<https://www.dtronic.nl/>*

*Datum* : *5-8-2020 Versie* : *1.0*

### <span id="page-1-0"></span>**Voorwoord**

Bedankt voor het vertrouwen in een product van DTRONIC.

Lees de inhoud van de gebruikershandleiding zorgvuldig door om de producten veilig en effectief te gebruiken. U wordt geadviseerd om deze handleiding correct te bewaren voor uw installatie en als naslagwerk.

Gelieve het product niet te demonteren of het zegel eraf te scheuren, anders bieden we geen garantie of vervangende service. De afbeeldingen in deze gebruikershandleiding zijn alleen ter referentie. Als er afbeeldingen zijn die niet overeenkomen met het daadwerkelijke product, neem dan het daadwerkelijke product als standaard. Bijgewerkte informatie kan zonder voorafgaande kennisgeving worden gewijzigd.

Alle informatie in deze handleiding is auteursrechtelijk beschermd en ons bedrijf behoudt zich alle rechten voor. Het is verboden om deze handleiding geheel of gedeeltelijk uit te delen, te kopiëren, te bundelen of zonder schriftelijke toestemming van ons te verkopen.

DTRONIC is een BOIP geregistreerd merk en in samenwerking met GS1 juridisch beschermd. Diwolar is het enige bedrijf met de rechten om dit merk op de markt te brengen. Heeft u een product aangeschaft dat niet via Diwolar is gekocht dan vervalt de garantie. Bij contact met de klantenservice vragen wij u altijd naar het bestelnummer.

Deze gebruikershandleiding is van toepassing op DTRONIC barcodescanners die streepjescodes identificeren met behulp van een laserscanpatroon.

### **INHOUDSOPGAVE**

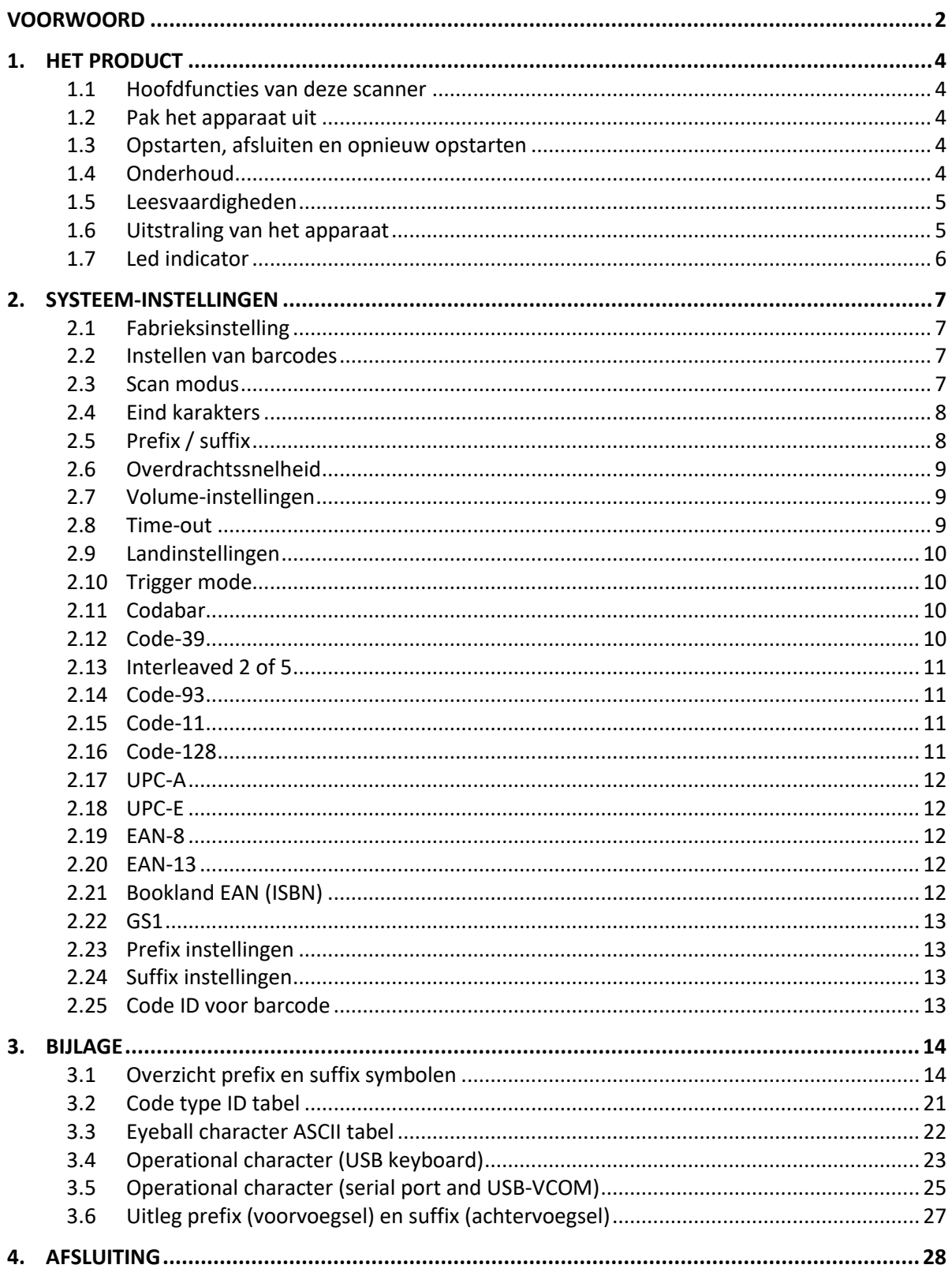

### <span id="page-3-0"></span>**1. Het product**

#### <span id="page-3-1"></span>**1.1 Hoofdfuncties van deze scanner**

- Werkt met Plug&Play en zonder installatiesoftware.
- Werkt met de meeste WMS systemen.
- Sommige WMS of kassasystemen moeten worden ingesteld op het gebruik van een scanner.
- Device waar de scanner op aangesloten is zal deze zien als toetsenbord.
- In de basis scant de scanner de 95% van de barcodes, overige 5% kan naar wens ingesteld worden met deze handleiding.
- Er zitten gepatenteerde onderdelen in de scanner, DTRONIC heeft de rechten om deze artikelen te verkopen op de Nederlandse, Belgische en Duitse markt.

#### <span id="page-3-2"></span>**1.2 Pak het apparaat uit**

Nadat u de doos met het product hebt geopend, voert u de volgende stappen uit:

- Haal de accessoires voor de scanner uit de verpakking.
- Haal de scanner uit de verpakking.
- Controleer bij de paklijst of alles compleet en in goede staat is. Als er beschadigde of ontbrekende onderdelen zijn, bewaar dan de originele verpakking en neem contact op met DTRONIC voor de klantenservice.

Paklijst:

- 1. Handscanner
- 2. USB Aansluitkabel (bij draadloze scanners is dit de oplaadkabel)
- 3. Paperclip
- <span id="page-3-3"></span>4. Verkorte gebruikershandleiding

#### **1.3 Opstarten, afsluiten en opnieuw opstarten**

Opstarten: verbind de computer met de scanner. De computer zal hem herkennen als toetsenbord en de scanner kan gebruikt worden.

Uitschakelen: verwijder de kabel die is verbonden met de scanner; verwijder de USB die op de computer is aangesloten.

Opnieuw opstarten: als de scanner crasht of niet reageert, schakel hem dan uit en start hem opnieuw op. Eventueel kan de fabrieksinstelling uit deze handleiding gebruikt worden.

#### <span id="page-3-4"></span>**1.4 Onderhoud**

Het scanvenster moet schoon worden gehouden, de leverancier draagt niet de garantieverantwoordelijkheid als gevolg van onjuist onderhoud. Voorkom dat het raam verslijt of wordt bekrast door een hard voorwerp. Gebruik een zachte doek om de vlek op het scanvenster te verwijderen. Reinig het scanvenster met een zachte doek, zoals een lensreinigingsdoekje Sproeien van vloeistof op het scanvenster is verboden. Verbied alle reinigingsoplosmiddelen, behalve het reinigingswater.

#### <span id="page-4-0"></span>**1.5 Leesvaardigheden**

Als de streepjescode klein is, moet deze dichter bij het scanscanvenster liggen; als de streepjescode groot is, moet deze verder van het scanscanvenster verwijderd zijn, zodat deze gemakkelijker leesbaar is.

Als de streepjescode sterk reflecteert (bijvoorbeeld het gecoate oppervlak), moet u de streepjescode mogelijk schuin kantelen om de streepjescode te scannen. De beste afstand om een barcode te lezen is 10-15 cm.

#### <span id="page-4-1"></span>**1.6 Uitstraling van het apparaat**

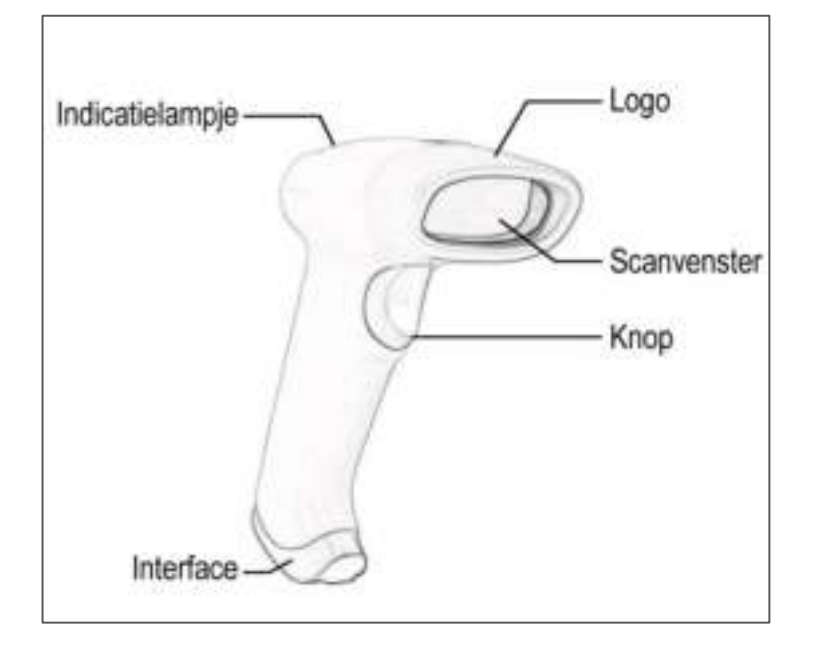

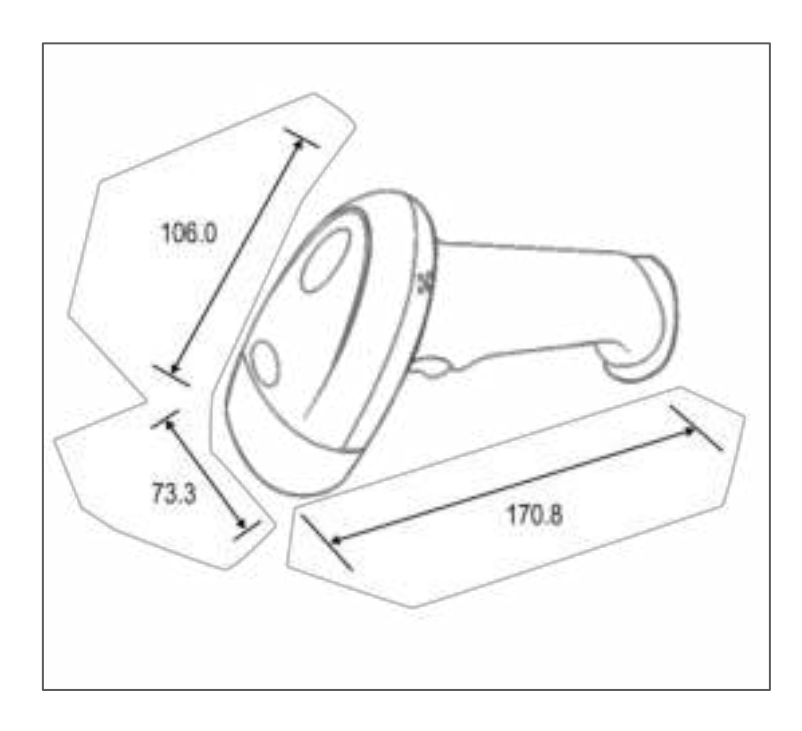

#### <span id="page-5-0"></span>**1.7 Led indicator**

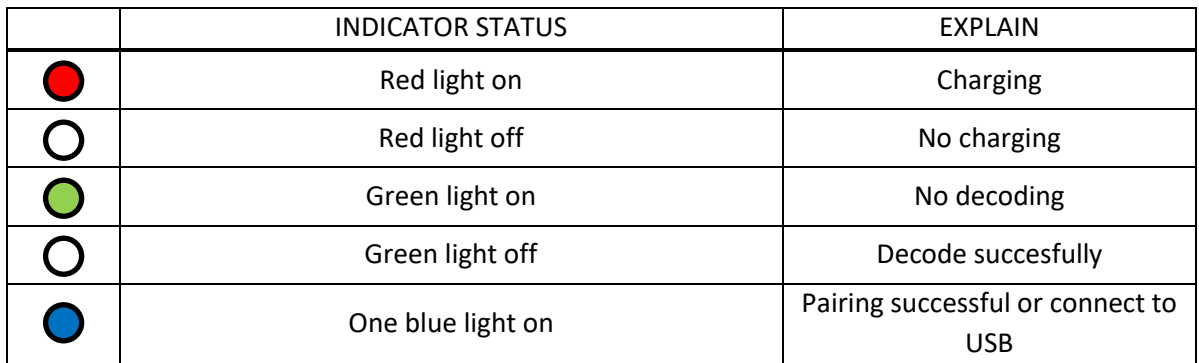

## <span id="page-6-0"></span>**2. Systeem-instellingen**

Optie- en functie-instelling voornamelijk door het lezen van een reeks speciale barcodes. In dit hoofdstuk geven we u een gedetailleerde introductie van de opties en functies die beschikbaar zijn voor gebruikersinstellingen en de bijbehorende instellingscode.

Deze methode voor het instellen van de scan is direct, gemakkelijk te begrijpen en gebruiksvriendelijk.

#### <span id="page-6-1"></span>**2.1 Fabrieksinstelling**

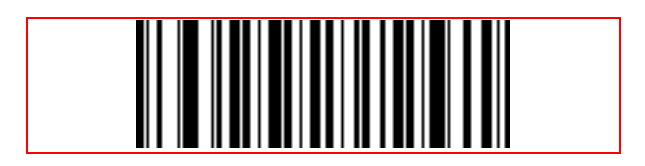

#### <span id="page-6-2"></span>**2.2 Instellen van barcodes**

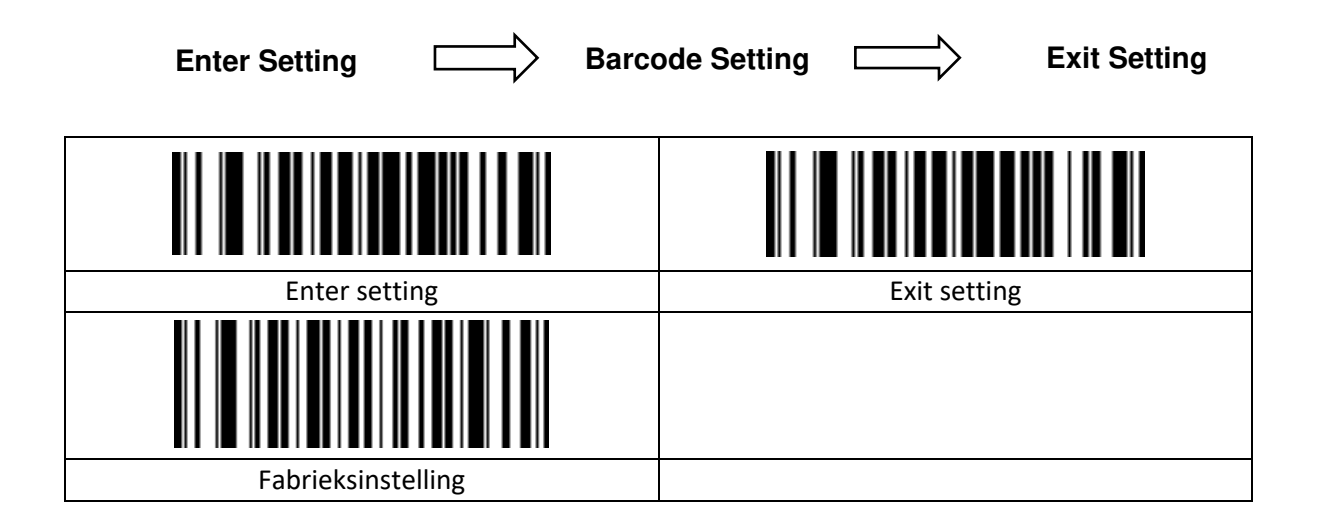

#### <span id="page-6-3"></span>**2.3 Scan modus**

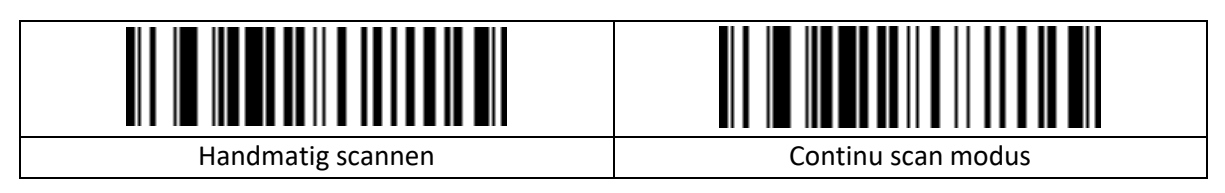

#### <span id="page-7-0"></span>**2.4 Eind karakters**

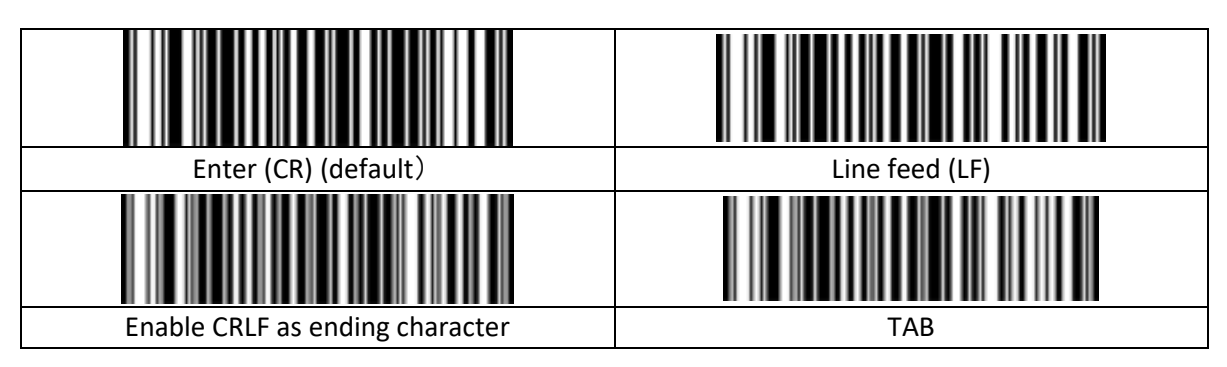

### <span id="page-7-1"></span>**2.5 Prefix / suffix**

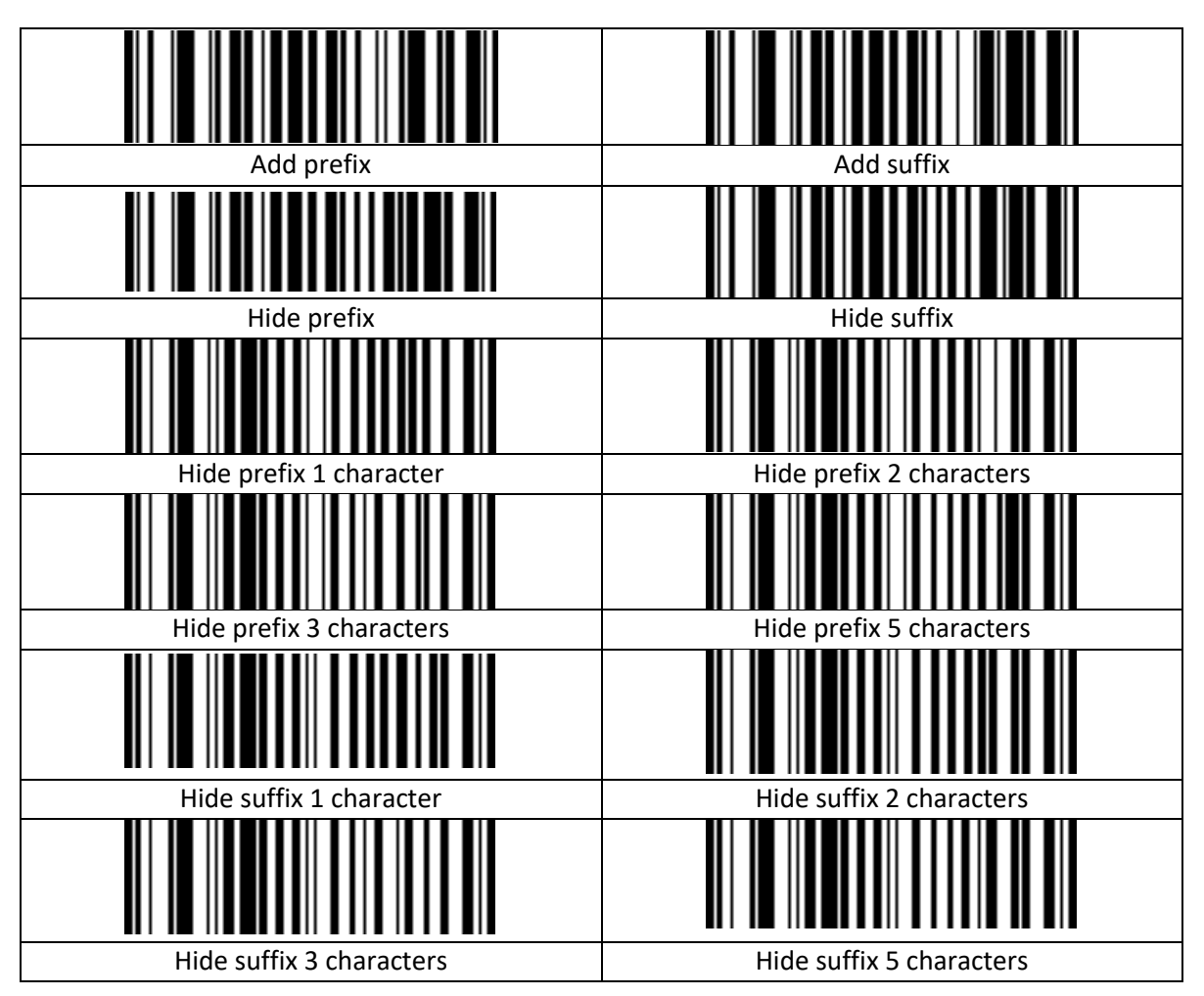

#### <span id="page-8-0"></span>**2.6 Overdrachtssnelheid**

#### *OPMERKING***:**

Alleen gebruiken als u een verouderde langzame PC heeft waaraan de scanner is gekoppeld.

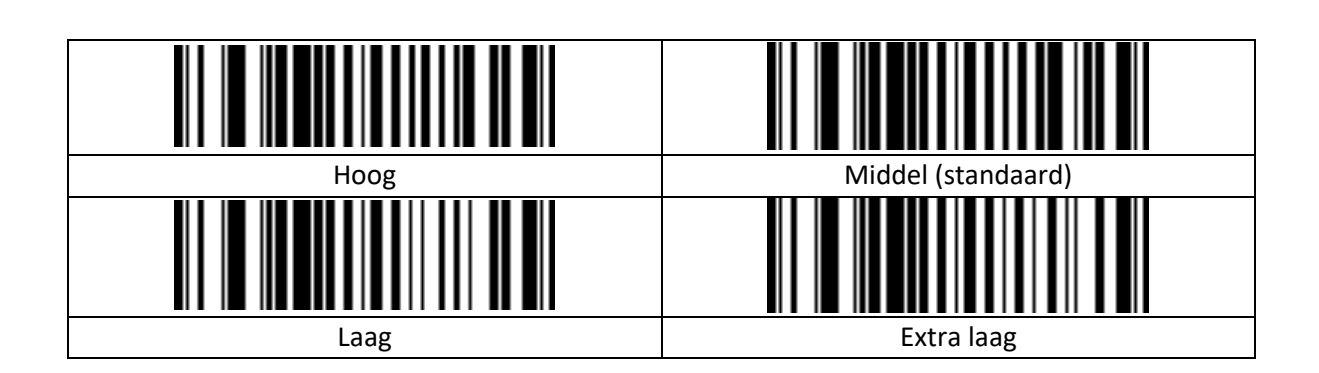

#### <span id="page-8-1"></span>**2.7 Volume-instellingen**

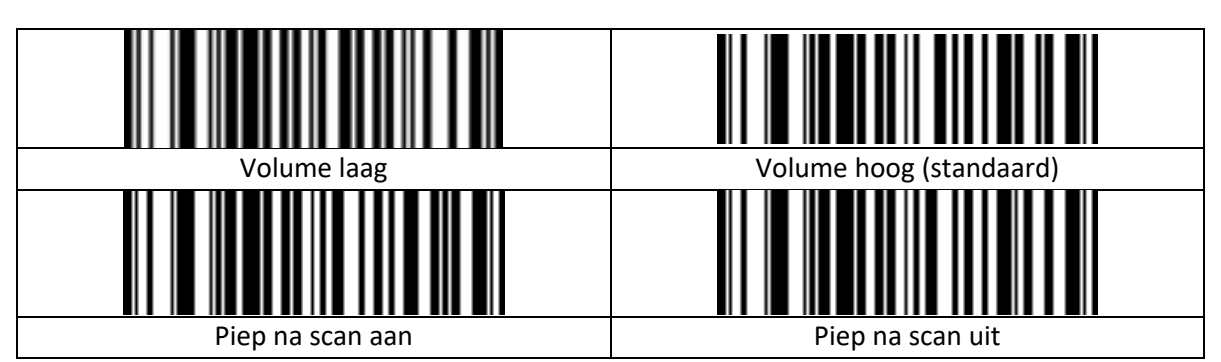

#### <span id="page-8-2"></span>**2.8 Time-out**

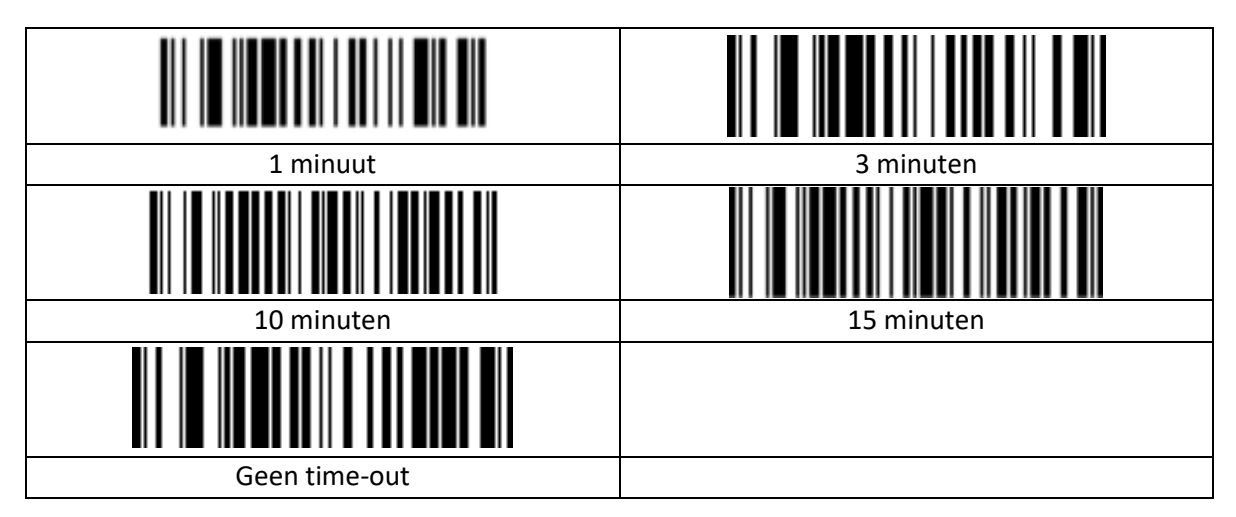

#### <span id="page-9-0"></span>**2.9 Landinstellingen**

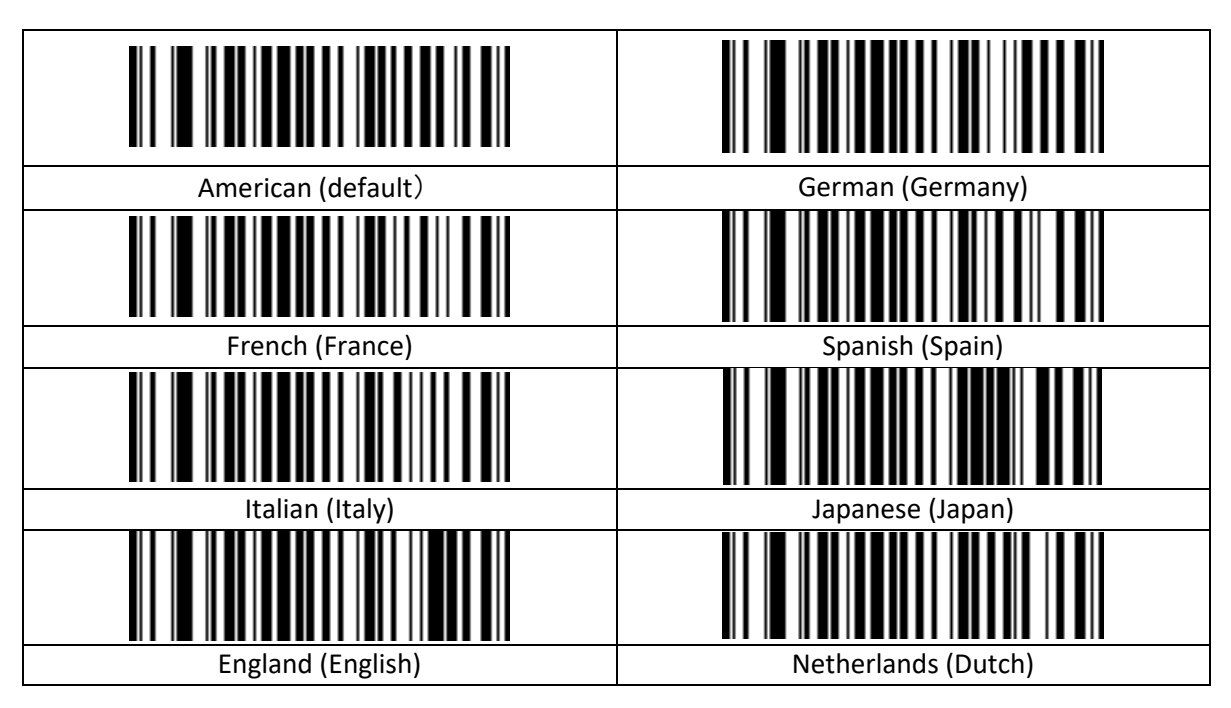

#### <span id="page-9-1"></span>**2.10 Trigger mode**

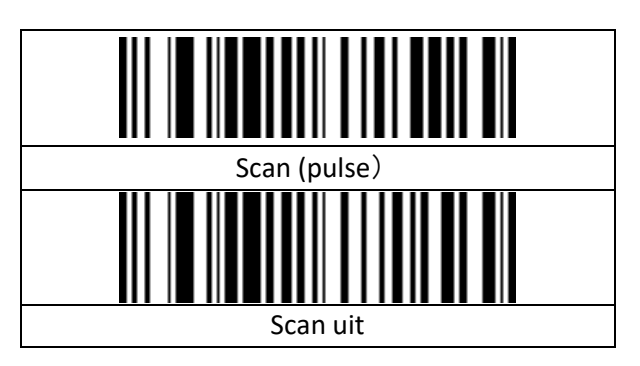

#### <span id="page-9-2"></span>**2.11 Codabar**

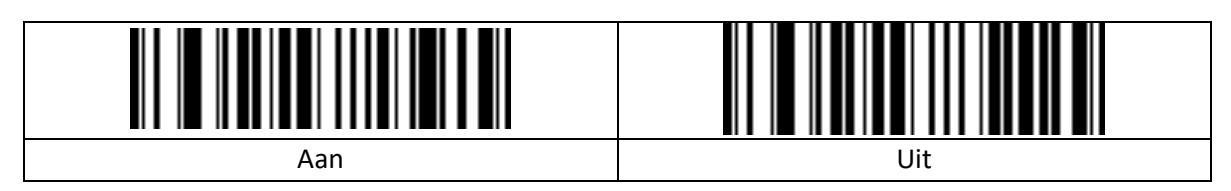

#### <span id="page-9-3"></span>**2.12 Code-39**

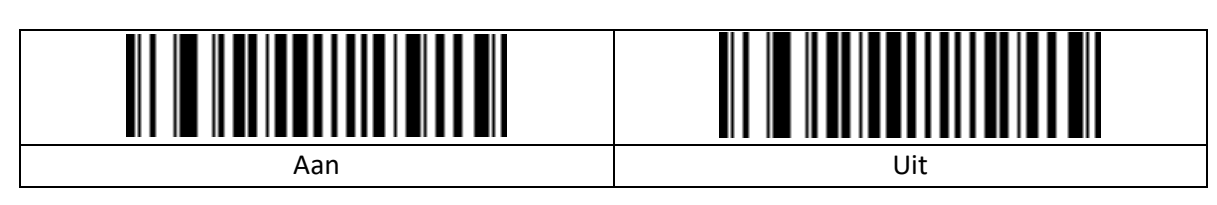

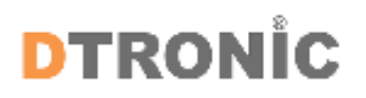

#### <span id="page-10-0"></span>**2.13 Interleaved 2 of 5**

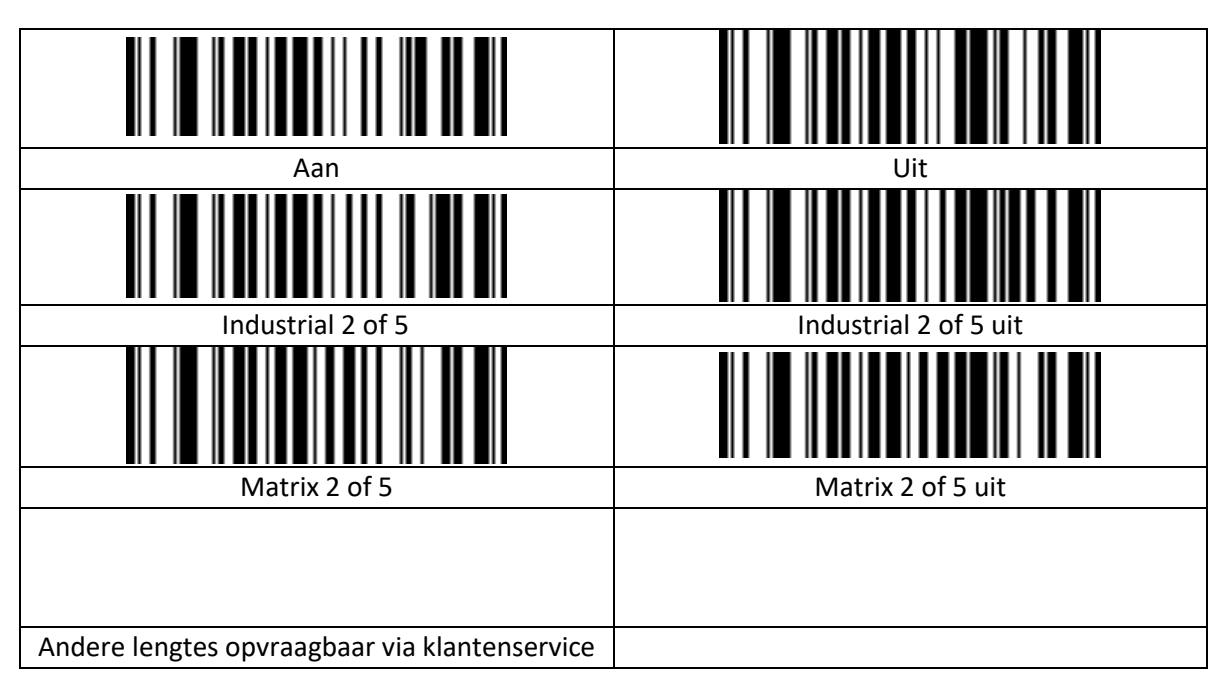

#### <span id="page-10-1"></span>**2.14 Code-93**

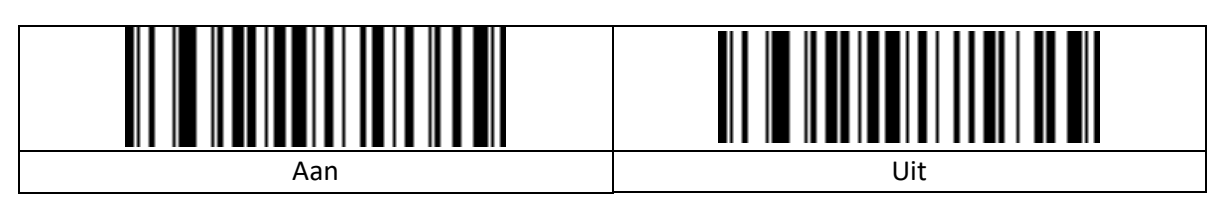

#### <span id="page-10-2"></span>**2.15 Code-11**

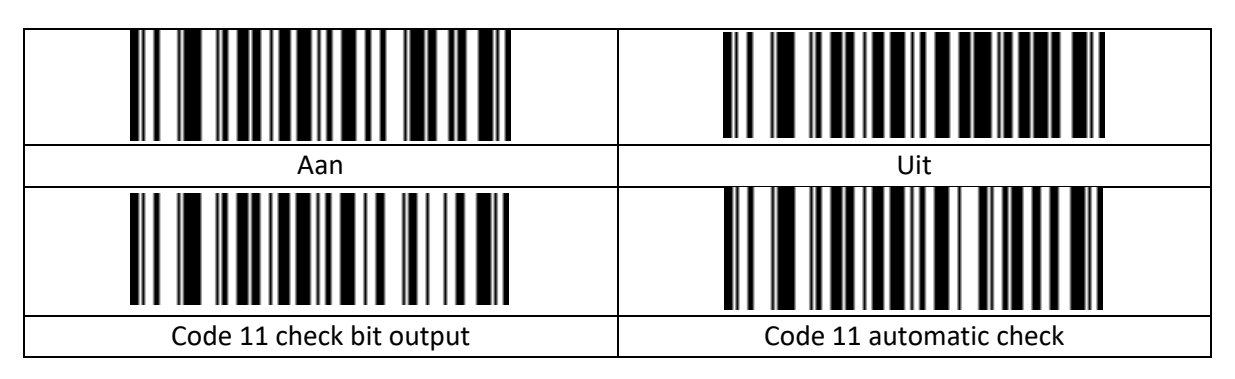

#### <span id="page-10-3"></span>**2.16 Code-128**

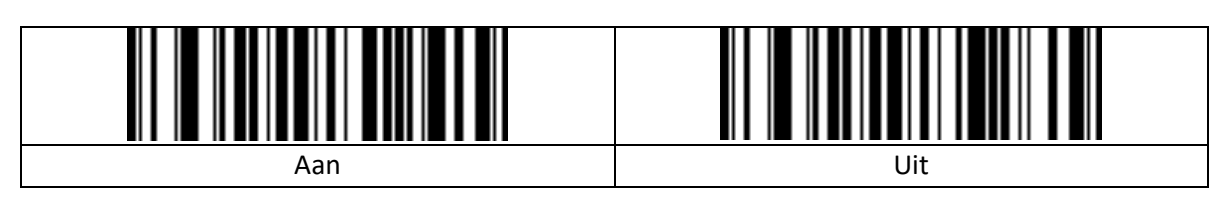

#### <span id="page-11-0"></span>**2.17 UPC-A**

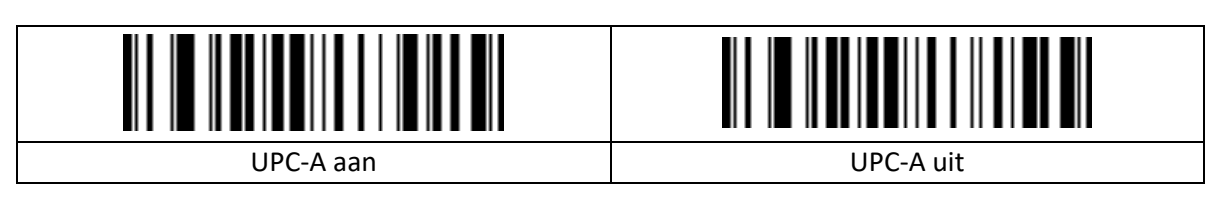

#### <span id="page-11-1"></span>**2.18 UPC-E**

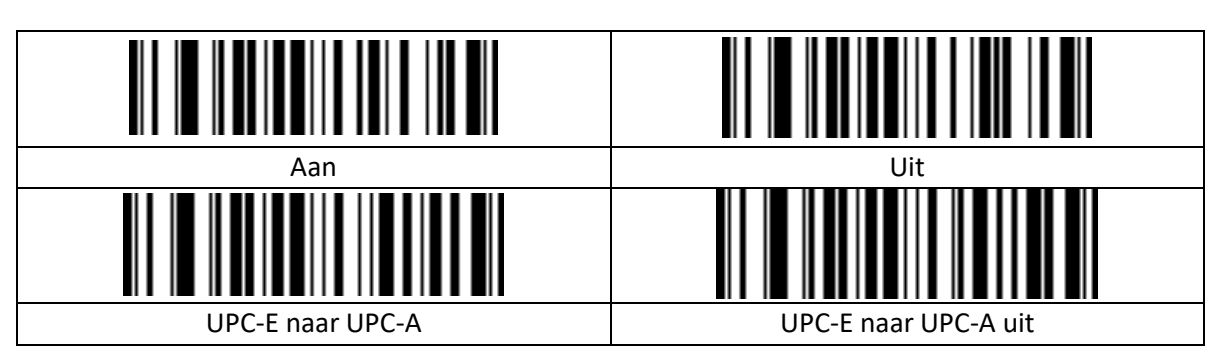

#### <span id="page-11-2"></span>**2.19 EAN-8**

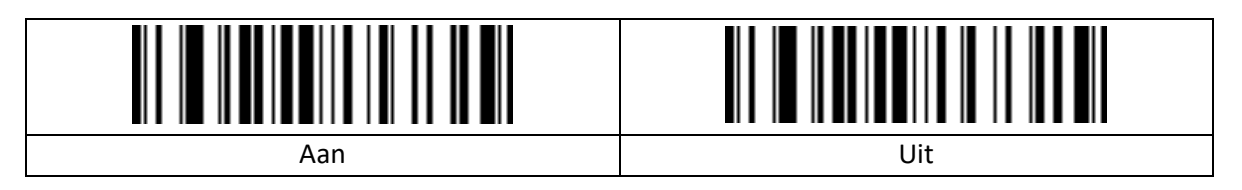

#### <span id="page-11-3"></span>**2.20 EAN-13**

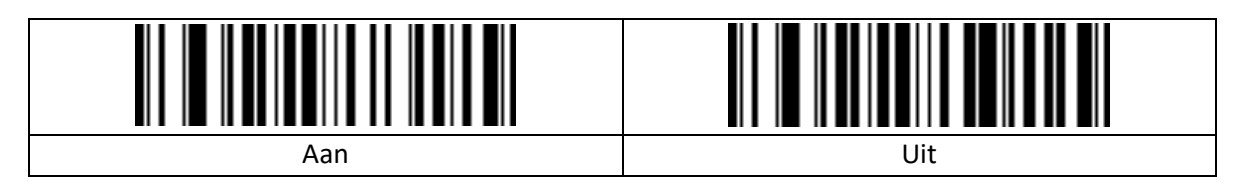

#### <span id="page-11-4"></span>**2.21 Bookland EAN (ISBN)**

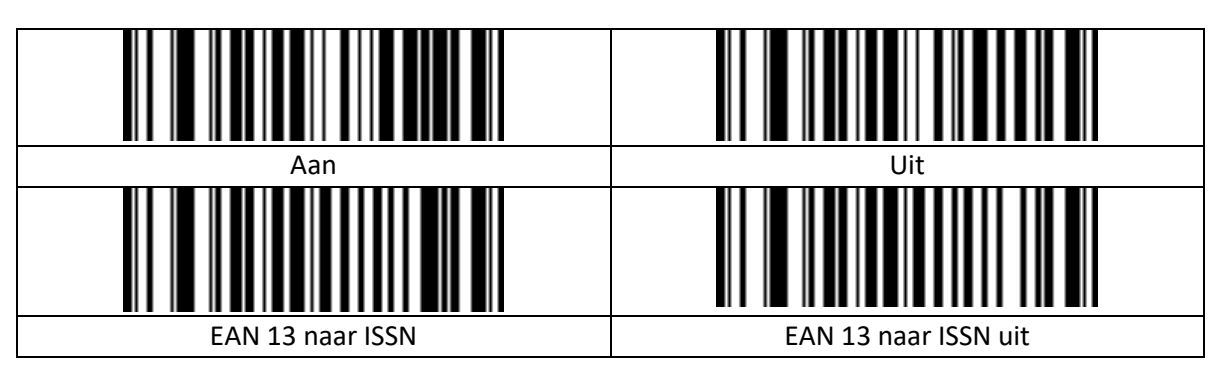

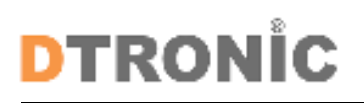

#### <span id="page-12-0"></span>**2.22 GS1**

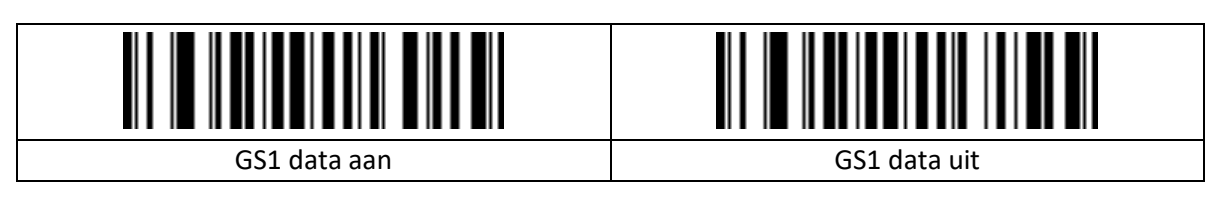

#### <span id="page-12-1"></span>**2.23 Prefix instellingen**

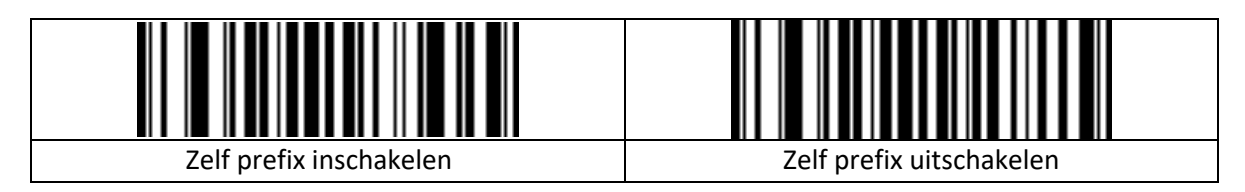

#### <span id="page-12-2"></span>**2.24 Suffix instellingen**

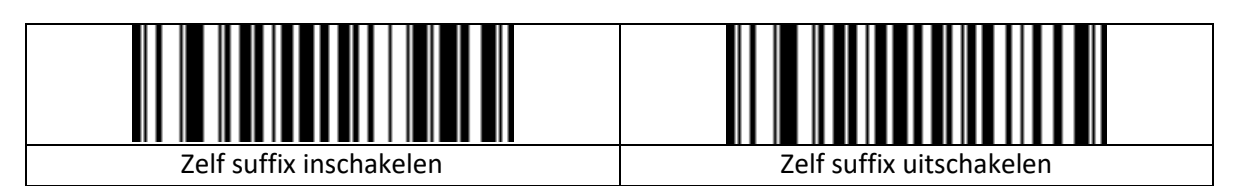

#### <span id="page-12-3"></span>**2.25 Code ID voor barcode**

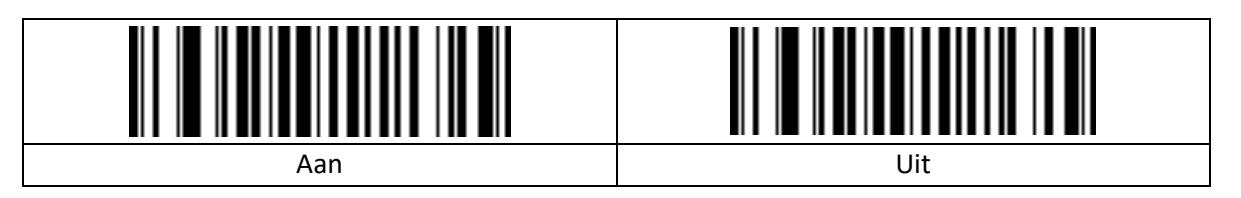

## **TRONIC**

## <span id="page-13-0"></span>**3. Bijlage**

### <span id="page-13-1"></span>**3.1 Overzicht prefix en suffix symbolen**

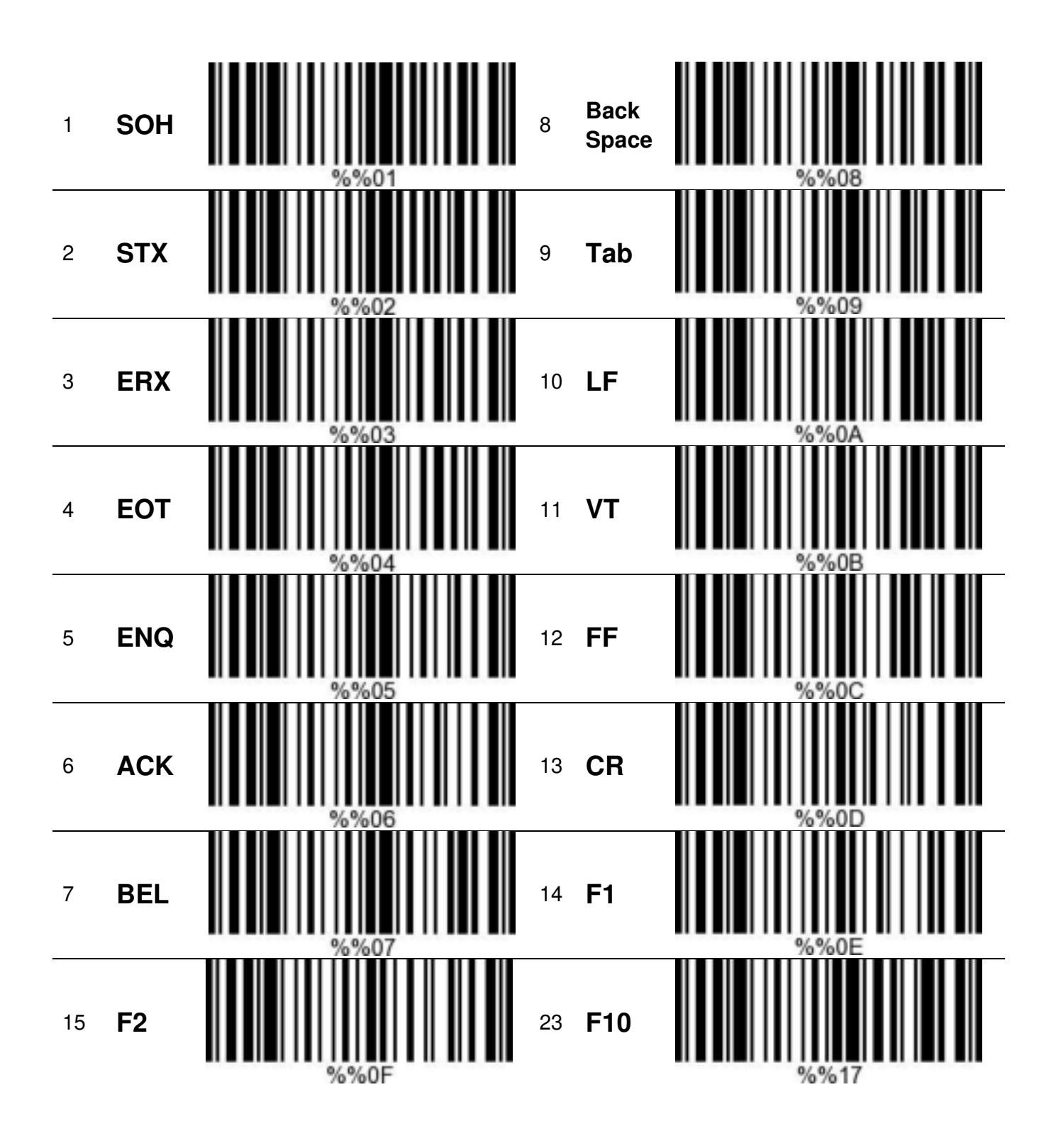

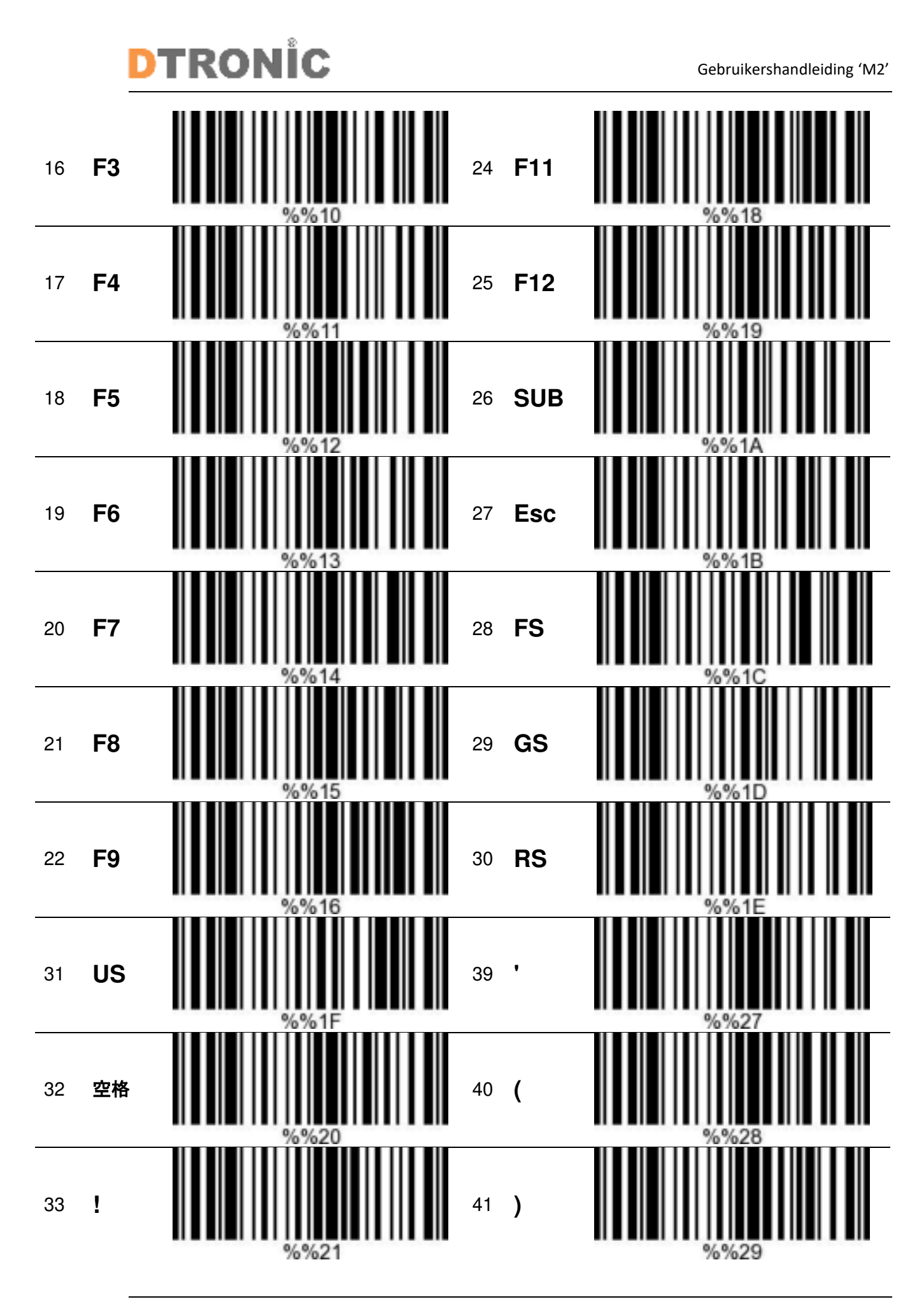

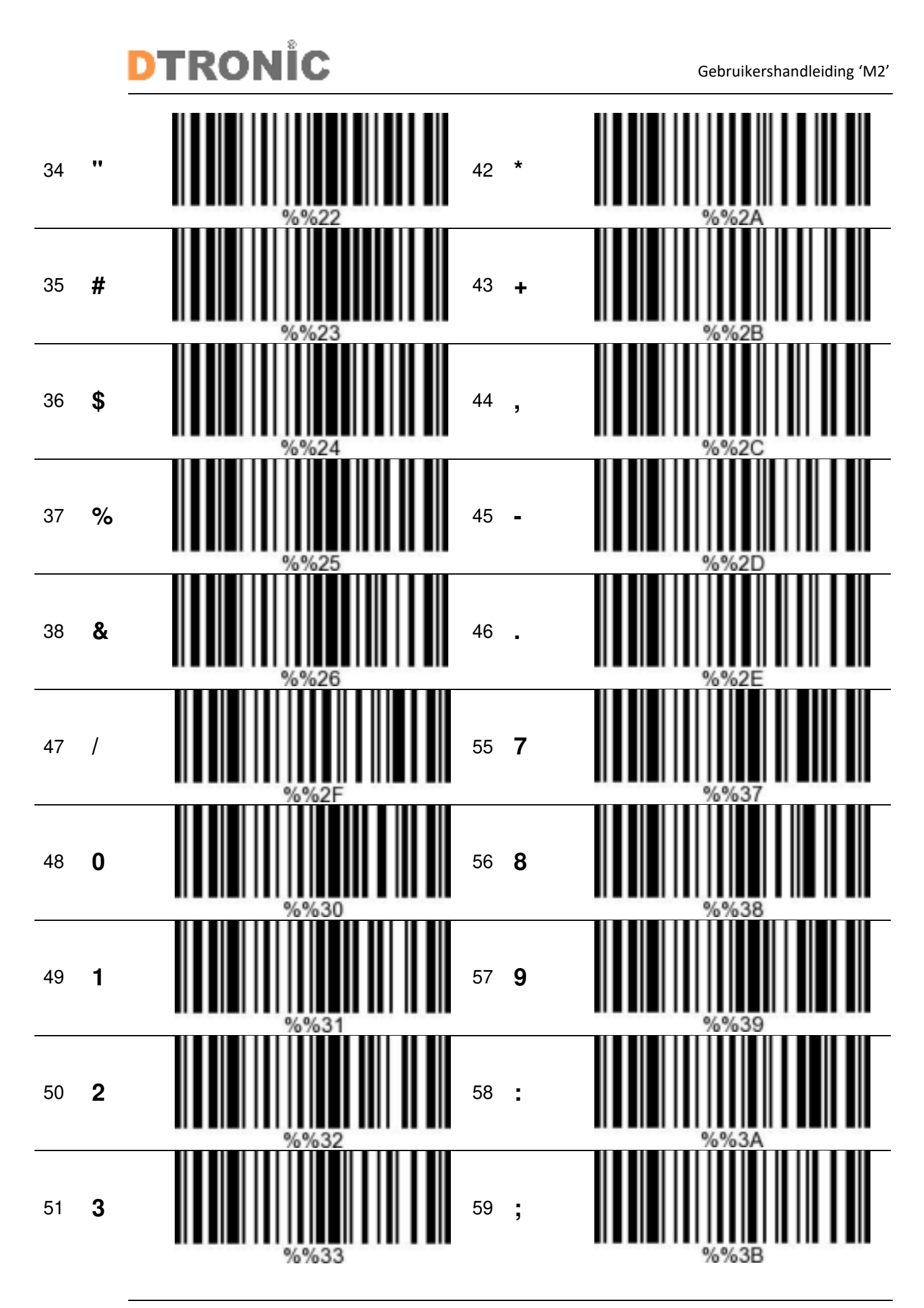

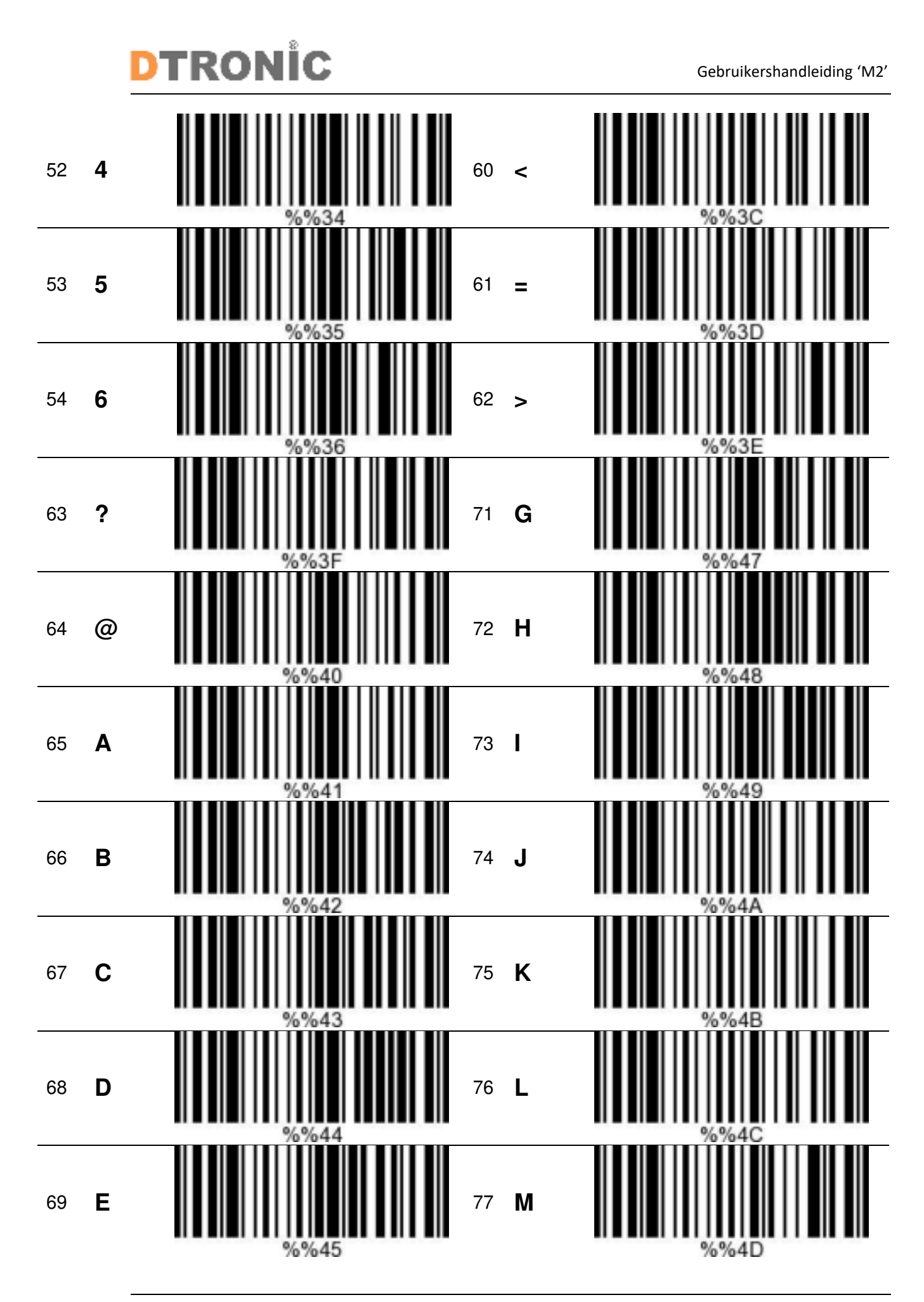

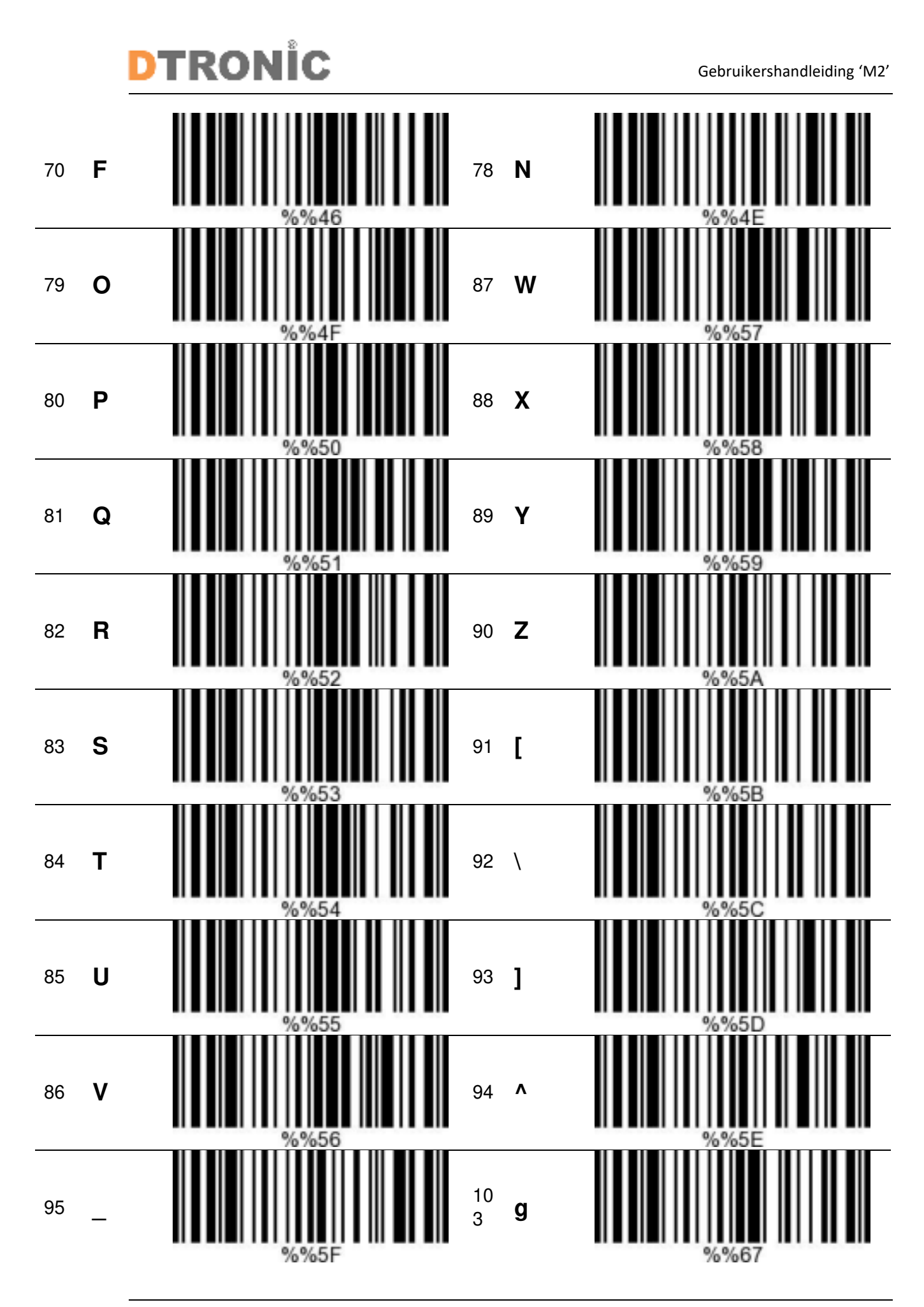

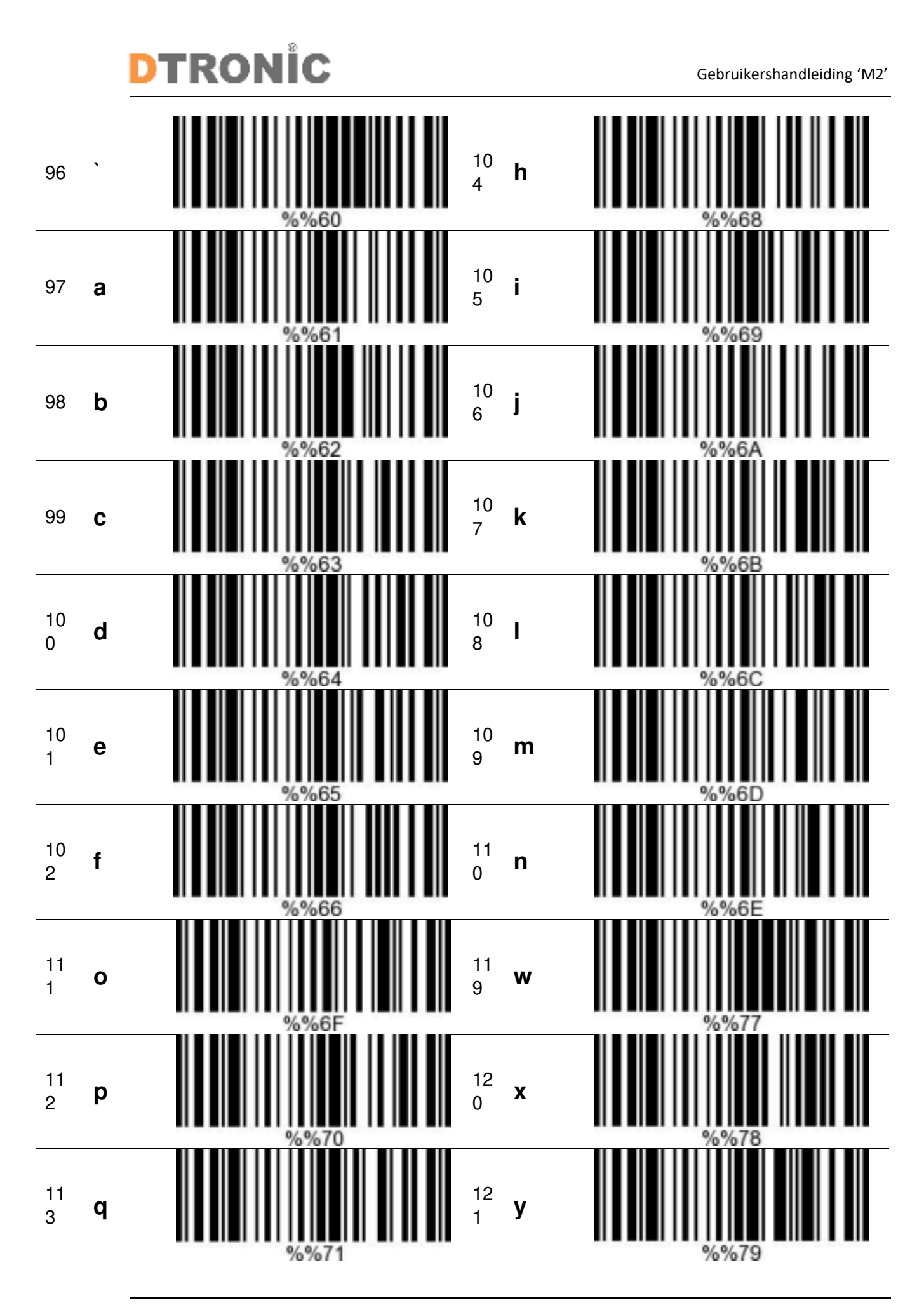

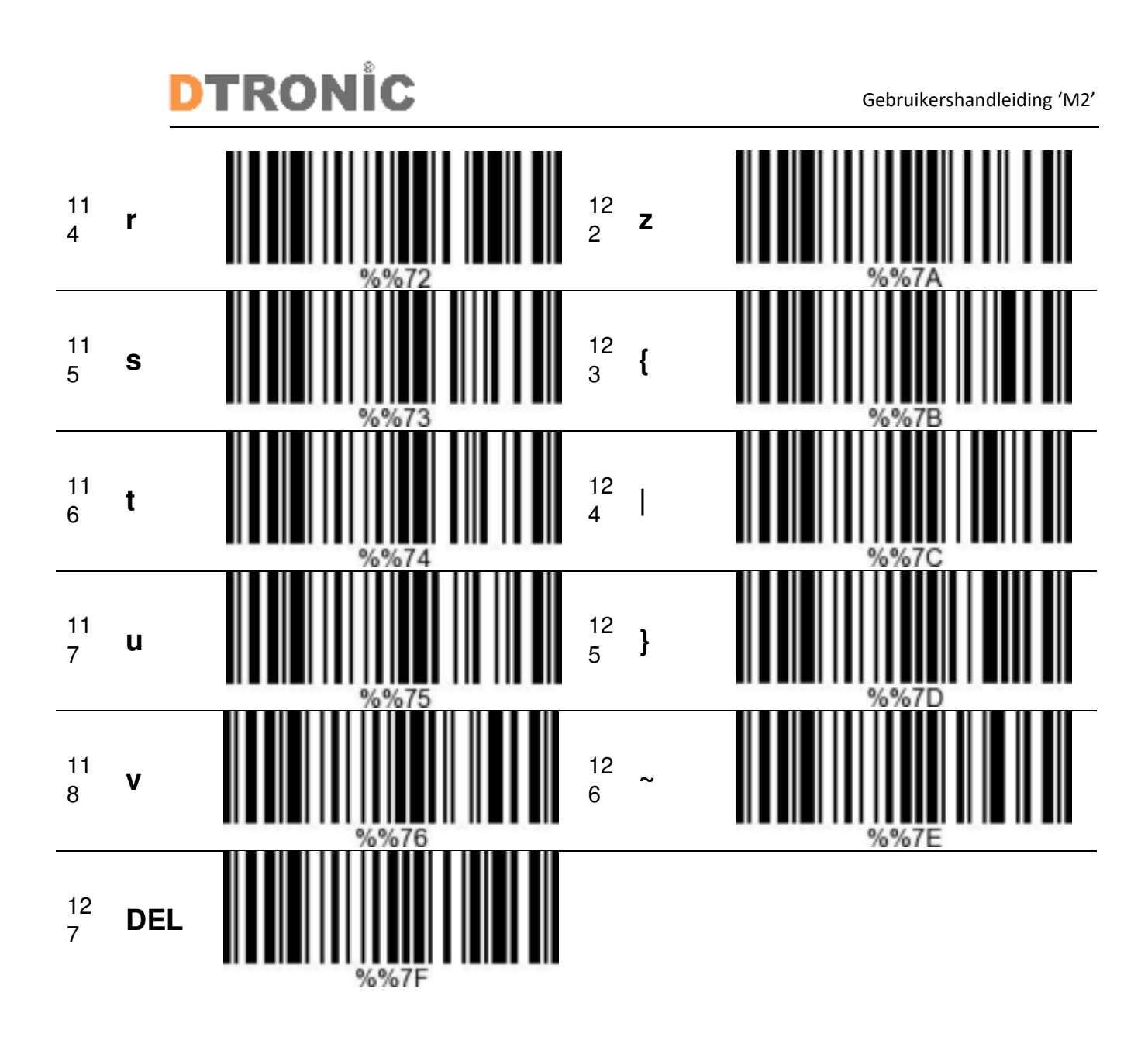

#### <span id="page-20-0"></span>**3.2 Code type ID tabel**

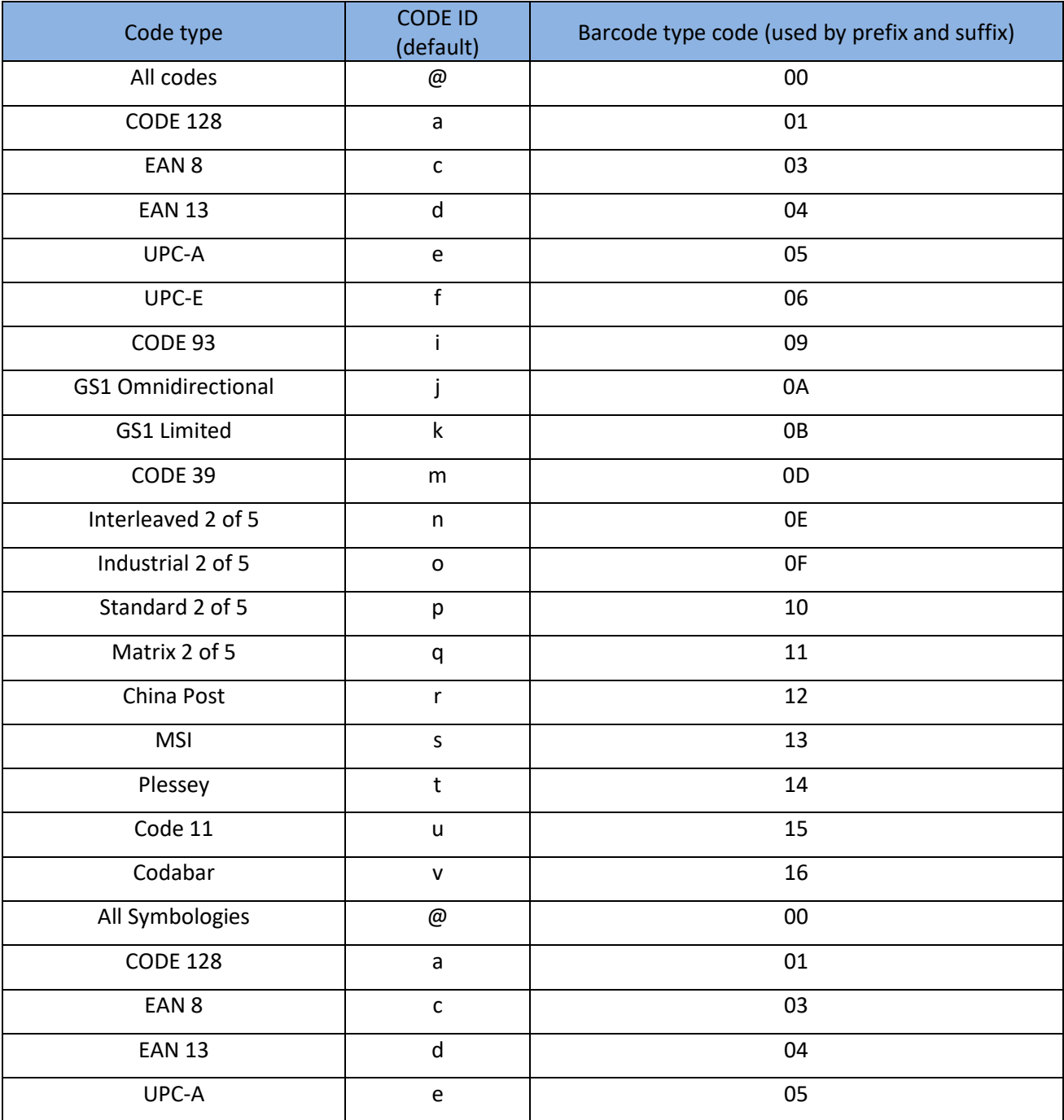

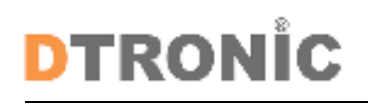

#### <span id="page-21-0"></span>**3.3 Eyeball character ASCII tabel**

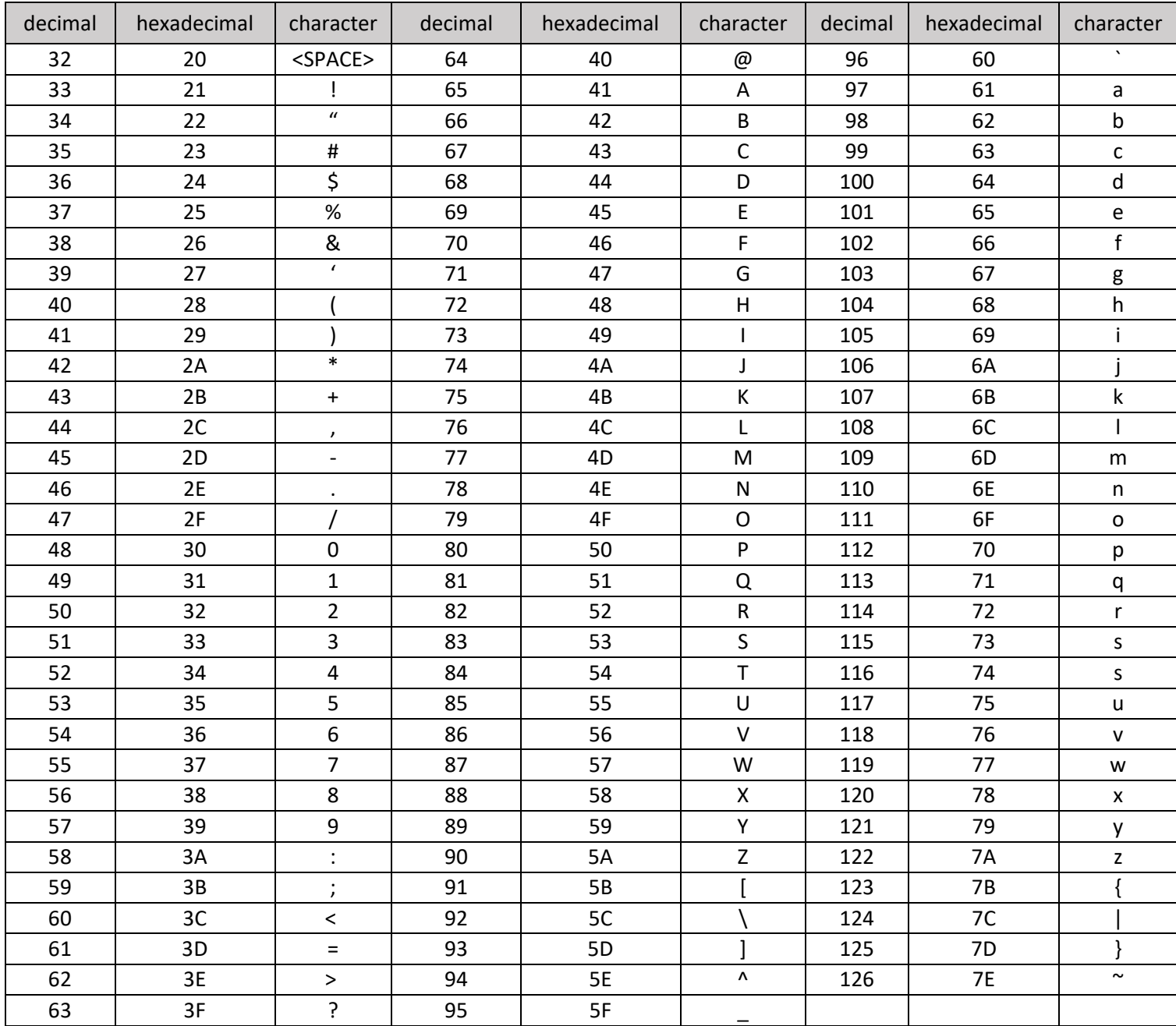

**DTRONIC** 

#### <span id="page-22-0"></span>**3.4 Operational character (USB keyboard)**

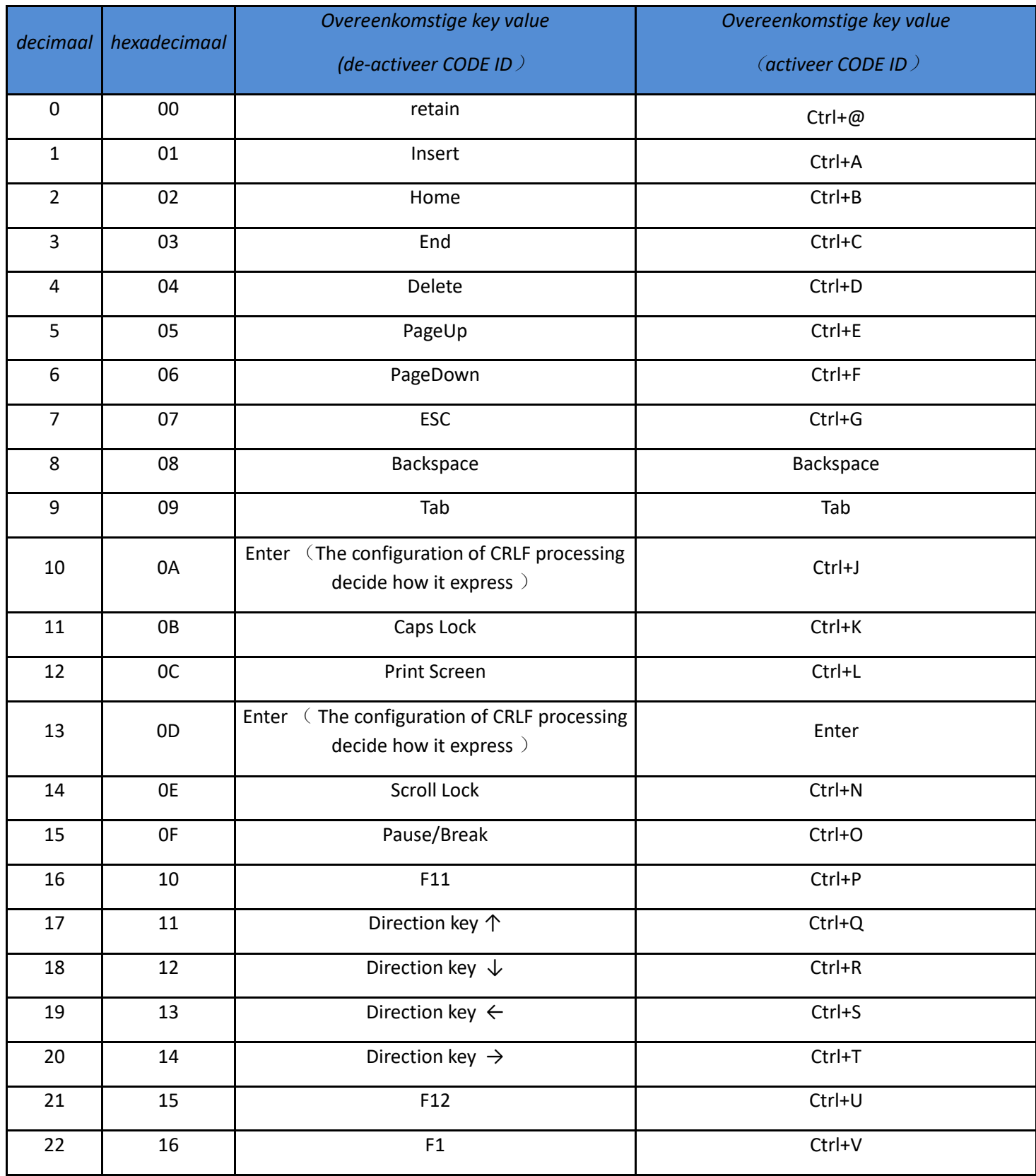

## **DTRONIC**

Gebruikershandleiding 'M2'

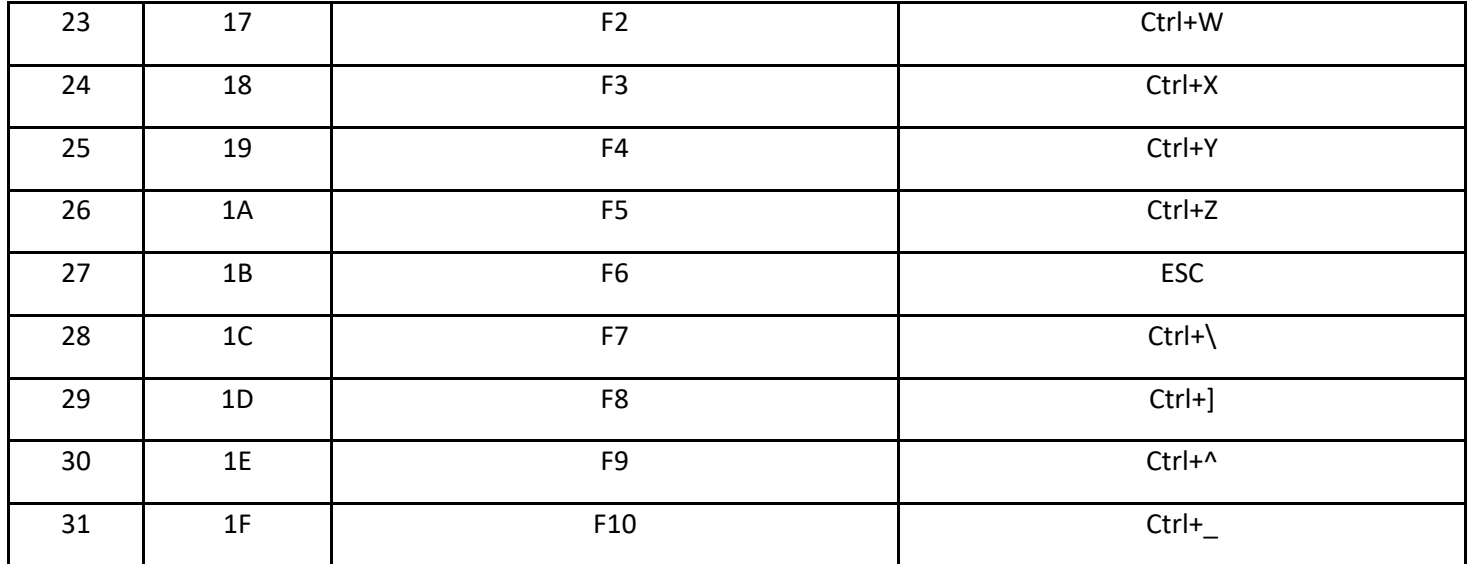

#### <span id="page-24-0"></span>**3.5 Operational character (serial port and USB-VCOM)**

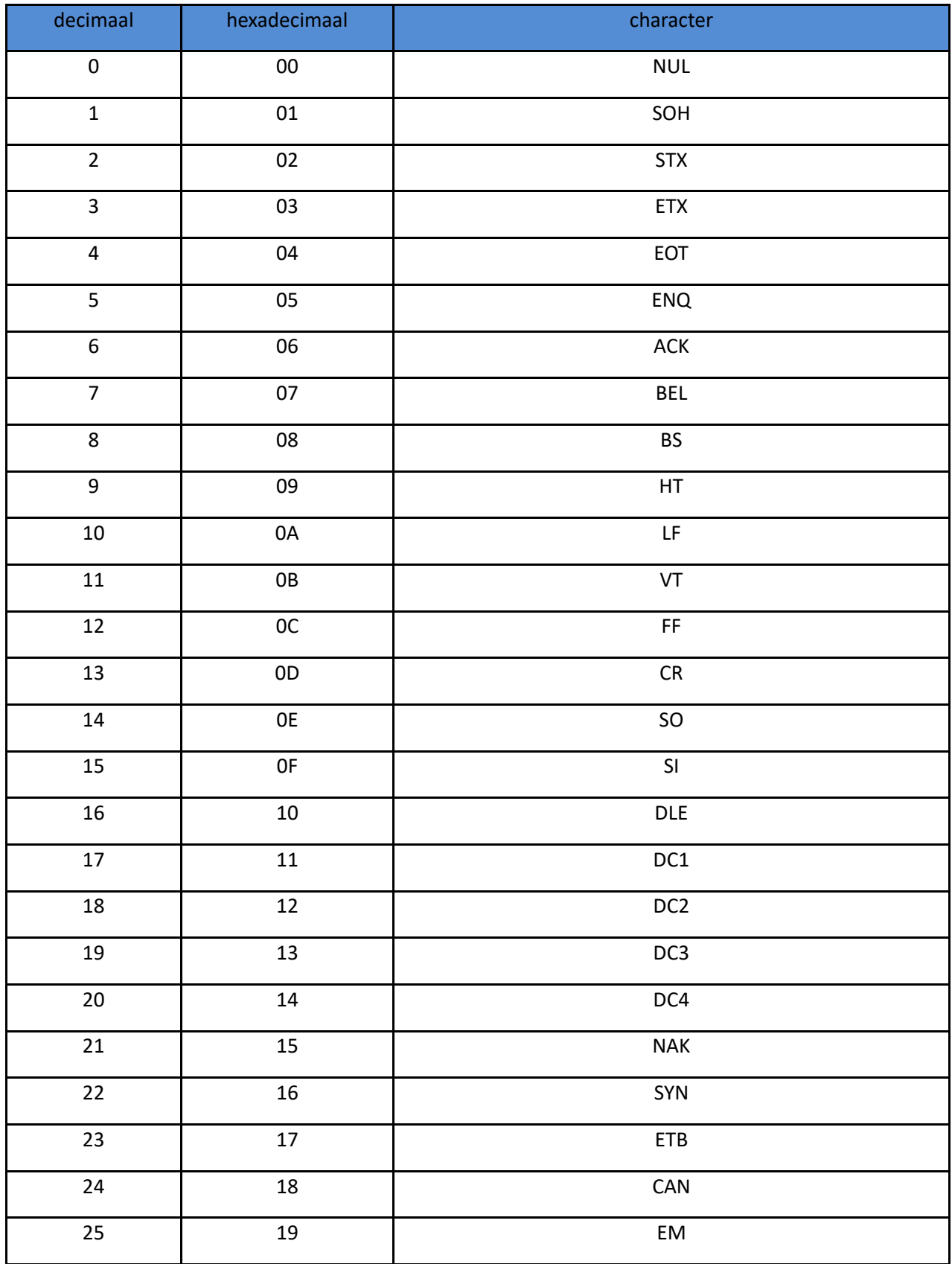

## **DTRONIC**

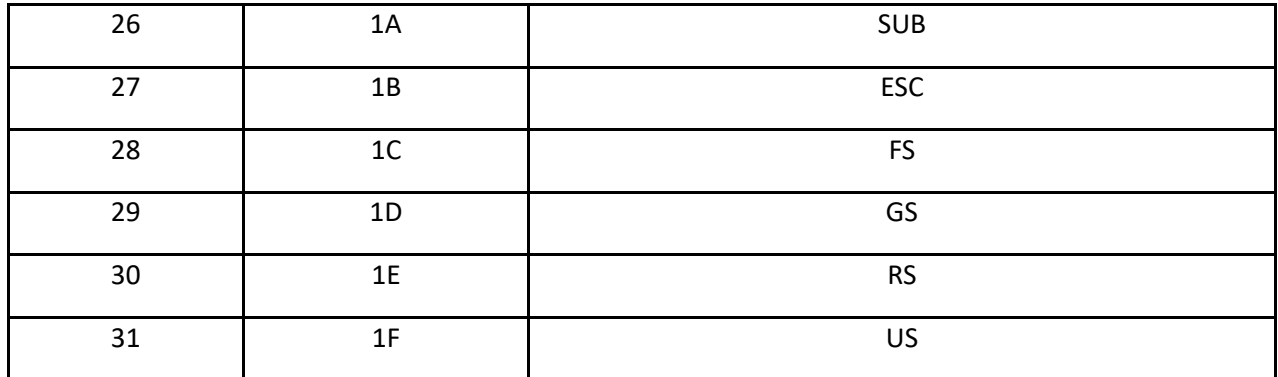

## <mark>dtronic</mark>

### <span id="page-26-0"></span>**3.6 Uitleg prefix (voorvoegsel) en suffix (achtervoegsel)**

#### **Voorbeeld van een gebruikersgedefinieerde prefix en suffix:**

Je kunt 10 karakters aanpassen als prefix of suffix. (Om ervoor te zorgen dat de prefix en suffix de normale output kunnen leveren, stel je als eerste de gebruikersgedefinieerde prefix of suffix in.)

#### **Voorbeeld 1.1: Voeg XYZ toe als prefix voor alle typen barcodes.**

Zoek appendix 2 op. Je ziet daar dat de HEX-waarde voor alle codes "99" is. Zoek appendix 3 op. De HEX-waarde voor XYZ is "58,59,5A". Scan eerst de" gebruikersgedefinieerde prefix" en zet op 2.11. De scanner laat vervolgens twee tonen horen, "D...D...". Scan daarna 9, 9, 5, 8, 5, 9, 5, A en bewaar dit. De instelling is nu klaar.

Als je de prefix of suffix wilt aanpassen voordat je de instelling bewaart, kun je de volgende opties scannen: "cancel the data read last time (annuleer de laatst gelezen data)" of "cancel all data read before (annuleer alle eerder gelezen data)" om te resetten. Als je wilt stoppen met de instelling, scan dan "Cancel current setting (annuleer huidige instelling)".

#### **Voorbeeld 1.2**: **Q toevoegen aan de QR-code als prefix.**

Zoek appendix 2 op. Je ziet daar dat de HEX-waarde voor alle codes "73" is. Zoek appendix 3 op. De HEX-waarde voor Q is "51". Scan eerst de" gebruikersgedefinieerde prefix" en zet op 2.11. De scanner laat vervolgens twee tonen horen, "D...D...". Scan daarna 7, 3, 5, 1, 1, 1, 1, A en bewaar dit. De instelling is nu klaar.

#### **Voorbeeld 1.3**: **Annuleer de gebruikersgedefinieerde prefix in de QR-code.**

Als je de gebruikersgedefinieerde prefix en suffix aanpast, overschrijf je de geprogrammeerde prefix en suffix wanneer je "user-defined prefix" of user-defined suffix scant en opslaat zonder een karakter toe te voegen.

Annuleer bijvoorbeeld de gebruikersgedefinieerde prefix in de QR-code, scan vervolgens eerst "gebruikersgedefinieerde prefix", scan daarna 7, 3 en bewaar. De prefix in de QR-code is geannuleerd.

Let op: als er, nadat je de bovengenoemde acties hebt uitgevoerd, voor alle typen barcodes een prefix is, dan gebruikt de QR-code deze prefix voor alle barcodes.

Als je iedere prefix of suffix voor alle typen barcodes moet annuleren, scan dan "clear all userdefined prefix (verwijder alle gebruikersgedefinieerde prefix)" en "clear all user-defined suffix (verwijder alle gebruikersgedefinieerde suffix)".

#### **Voorbeeld van een versnelde instelling via USB-update:**

Met een minder krachtige pc krijg je sneller een transmissiefout en moet de USBtoetsenbordupdate op lage snelheid worden ingesteld, zoals 50 ms (gebruikersgedefinieerde snelheid).

Scan eerst "Gebruikersgedefinieerde updatesnelheid", scan daarna 5,0 in appendix 1 en bewaar.

## DTRONI<sup>c</sup>

## <span id="page-27-0"></span>**4. Afsluiting**

DTRONIC is niet aansprakelijk voor de geleden schade en defecten wanneer de barcodescanner niet werkt, niet naar behoren werkt of verkeerd gebruikt wordt. Bovenstaande informatie een samenvatting van diverse bronnen op internet en kan wellicht de gebruiker ondersteunen.

#### **DTRONIC [WWW.DTRONIC.NL](http://www.dtronic.nl/)**

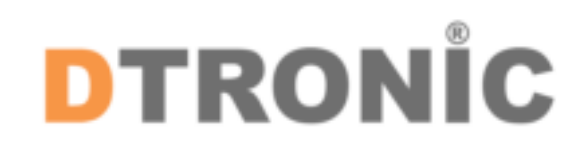

DTRONIC is een eigen (BOIP-geregistreerd) merk en onderdeel van de overkoepelende organisatie Diwolar. Voor meer informatie neem contact op met [info@diwolar.nl](mailto:info@diwolar.nl) K.V.K 67621341

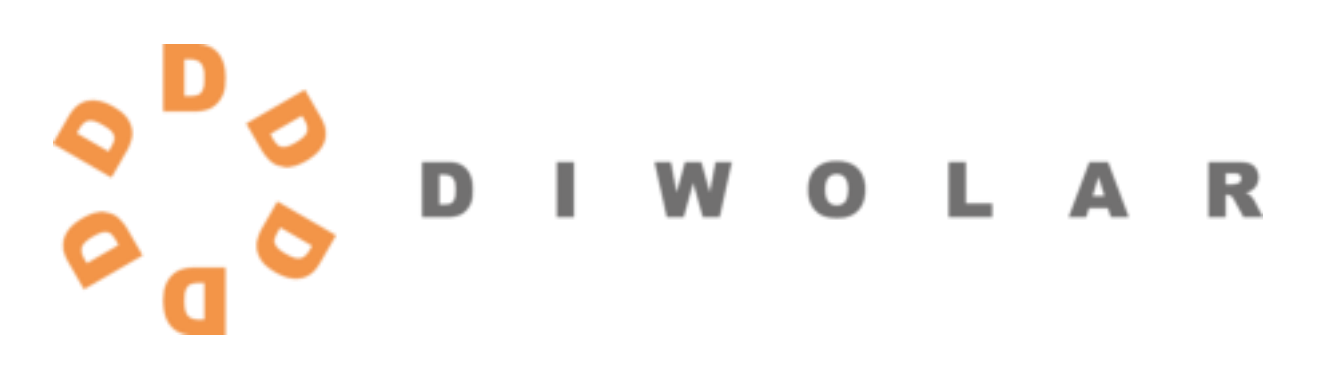

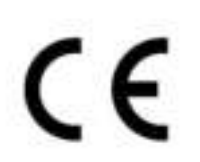

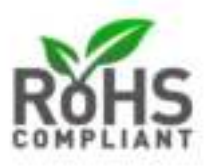